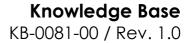

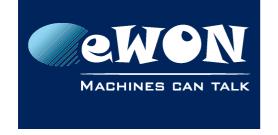

# Cosy - Editing advanced configuration parameters

The simplified interface of the eWON COSY was designed to meet the most frequent application requirements. In some cases however, you might need to edit the advanced configuration parameters.

### - Warning -

You should not edit advanced configuration parameters unless you know exactly what you are doing.

The purpose of this topic is to explain how you can access and edit them.

### 1. Access

Connect your PC with the eWON COSY and acces its web server. In the interface click on the Settings button (1) in order to display the configuration wizard toolbar. On this toolbar click on the Maintenance button (2). In the page that is displayed check the Show advanced options box (3).

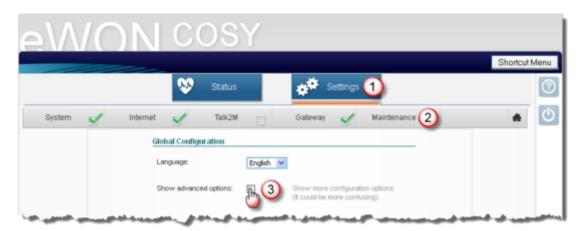

Once checked, the Edit COM Configuration and Edit SYSTEM Configuration links are displayed. The eWON advanced configuration parameters are spread over these tow options. Note: if you do not find a given parameter under one link, check the other.

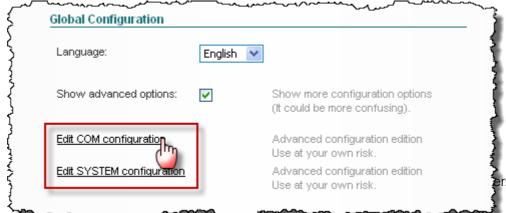

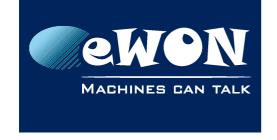

# Knowledge Base

KB-0081-00 / Rev. 1.0

# 2. Edit parameters

Once you have clicked on one of these links, a list is appearing with ALL parameters that are available under this link.

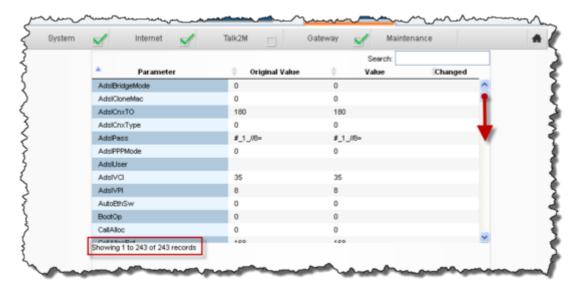

As there are many, you may want to filter those that containing a given charachter chain. Therfore, just enter the chain into the Searchfield and hit Enter, a list showing only the matching records appears. Note: the search function is NOT case sensitive.

#### - Note -

The example below shows a search on "NAT" which returns only one single parameter.

Original Value corresponds to the value that is currently configured (saved) in the eWON COSY (NOT the default value). Value shows the future value that will be send to the eWON when you click on Save. These values are typically identical when opening the interface.

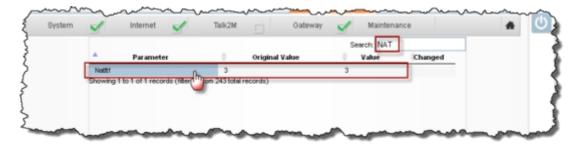

To edit the value, double-click on the selected record. The edit window opens:

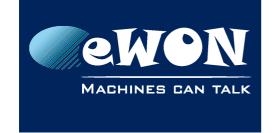

## Knowledge Base KB-0081-00 / Rev. 1.0

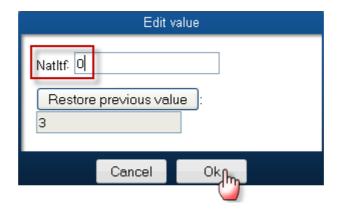

As soon as you change the value and click OK, this value appears in the Value column od the interface. It is however not yet written in the eWON COSY. It will when you will click on Save (typically after having edited all parameters you need to change).

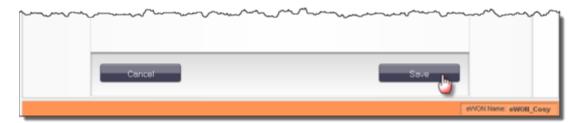

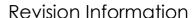

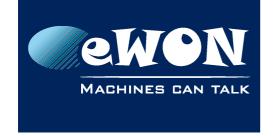

### **Revision**

## **Revision History**

| Revision Level | Date       | Description          |
|----------------|------------|----------------------|
| 1.0            | 13/02/2012 | Creation of document |

#### Document build number: 21

### Note concerning the warranty and the rights of ownership:

The information contained in this document is subject to modification without notice. Check http://wiki.ewon.biz for the latest documents releases.

The vendor and the authors of this manual are not liable for the errors it may contain, nor for their eventual consequences.

No liability or warranty, explicit or implicit, is made concerning the quality, the accuracy and the correctness of the information contained in this document. In no case the manufacturer's responsibility could be called for direct, indirect, accidental or other damage occurring from any defect of the product of errors coming from this document.

The product names are mentioned in this manual for information purposes only. The trade marks and the product names or marks contained in this document are the property of their respective owners.

This document contains materials protected by the International Copyright Laws. All reproduction rights are reserved. No part of this handbook can be reproduced, transmitted or copied in any way without written consent from the manufacturer and/or the authors of this handbook.

eWON sa, Member of ACT'L Group